## **CellAllure Mini 3.5 Instructions**

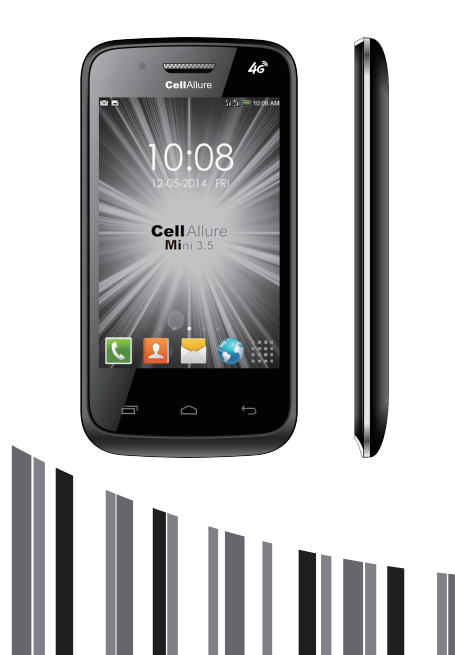

## **User Manual**

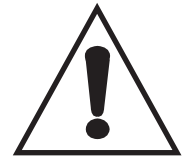

### **Warning**

Do not to use the<br>
phone while its charge<br>
in high voltage **phone while its charging in high voltage**

#### **Contents**

#### **Let's get started. Battery Precautions Getting to know your phone.** Key definitions. Screen control Open and switch applications. Home Screen. Switch to sleep mode. Wake up your phone. **Make and answer calls.**  Make a call Answer a call Reject a call End a call Adjust the volume. Turn the speaker on or off Add one call Open the dialing keypad. **Call log Contacts.**  Add new contact Delete contacts. Edit contact details. Search contacts. Add a contact to Favorites. Create a group of contacts. **Accounts**  Import/Export contacts. Share a contact **Messaging.**  Send messages. Receive messages. Message thread. Settings. Email

 Set up Email account Send Emails. Check Emails. **Settings.**  Wireless and networks. Airplane mode Wifi Bluetooth® Mobile network Data usage More Device. **Security**  Accounts and sync. **System**  Browser. Camera. Music Player Videos Player Gallery. Sound Recorder FM radio. File manager Clock. Calculator Calendar Downloads. **Application Manager.** Install new applications. Uninstall applications. **Search** 

#### **Let's get started**

It's a WCDMA Digital Mobile Phone, which we'll simply call 'phone' from now on. Powered by AndroidTM, the phone supports 3G high-speed internet access, which brings you brand new experiences.

 To ensure proper phone operation and longevity, please read this guide carefully.

 And don't worry if the pictures we use to demonstrate your phone's functions look a little different from what you see on its screen. It's the functions they show that matter.

 This user manual is to introduce the phone's functions. For detailed precautions, installation descriptions, authentication information, please refer to the Quick Start Guide.

#### **Battery Precautions**

 Never expose your battery in the sun, or excessive smoke or dust. Prohibited in high humidity environments, such as bathrooms. The device is not waterproof, so rain or moisture. Prohibited place the battery in hot or cold places, temperatures above 50 ℃ or below -10 ℃ environment will affect battery performance.

 Never dispose of batteries in a fire as they may explode. Battery must not be placed in the water, so as not to cause an internal short circuit, causing the battery to heat, smoke, deformation, damage, or even explode.

 Please click Dispose of batteries (such as recycling), not dispose as household waste. So as not to cause an explosion and pollution.

 The battery can only use a dedicated charger and non-continuous charging time more than 12 hours. Keep the battery out of the reach of children a safe place to avoid any danger.

When using the charger, please observe the following precautions.

 Before use, please read the instruction manual and charger surface marking.

 Do not disassemble or modify the charger power cord is prohibited in the case of damage to the charger, otherwise it will cause electric shock, fire and damage to the charger.

 Charger with wet hands prohibited, if the charger come into contact with water or other liquids, immediately cut off the power.

 Non-short-circuit the charger, the charger is strictly prohibited mechanical vibration or shaking prohibited direct sunlight, is prohibited in the bathroom where the humidity using the charger. The device is not waterproof, so rain or moisture.

 Please do not TV, radio and other appliances used near the charger.

 Hold the charger when pulling the plug, pull the power cord may damage the cord.

 Keep the charger in a safe place out of the reach of children to avoid danger.

#### **Getting to know your phone**

#### **Key definitions**

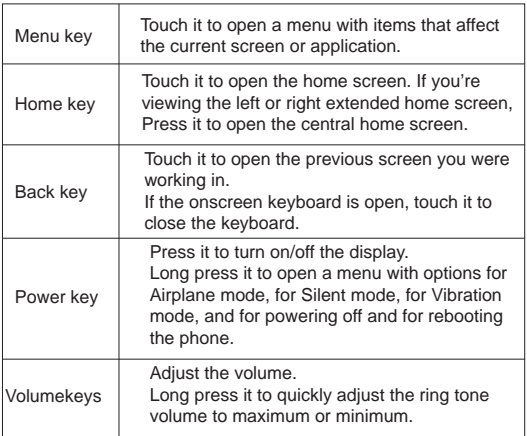

#### **Screen control**

 You can control your phone through a series of operations on the screen.

 - Touch: You can touch the items on the screen to select, to open the applications or to use the keyboard to input characters.

 - Swipe or slide: Quickly move your finger across the surface of the screen, without pausing when you first touch (so you don't drag something instead).

 - Touch & hold: You can touch & hold some items to get the item's available menu.

 - Drag: You can drag some items on the screen to realize some operations.

 - Switch between landscape mode and portrait mode: You can switch to the landscape mode by rotating your phone. The landscape mode is only valid under some interfaces, such as the text input interface, the message viewing interface, etc.

 - Pinch: In some apps (such as Maps and Gallery), you can zoom in and out by placing two fingers on the screen at once and pinching them together (to zoom out) or spreading them apart (to zoom in).

#### **Open and switch applications**

#### **Open and close the All Apps screen**

 On the home screen, touch the Icon to open the All Apps screen. You can slide the All Apps screen left or right to view more applications.

 After opening the All Apps screen, touch an icon to enter the corresponding application. Touch the Back key to return to the previous screen. Touch the Home key to return to the home screen.

#### **Switch to a recently used application**

 On the home screen, touch & hold the Homekey, opens a list of thumbnail images of apps you've worked with recently. To open an app, touch it. To remove a thumbnail from the list, swipe it left or right.

#### **Home Screen**

Arrange & work with apps

From All Apps, you can:

 - Explore your widgets: Touch the widgets tab at the top of any All Apps screen.

 - Get more apps: Touch the Play Store icon at the top of any All Apps screen.

Manage notifications

 - Open notifications panel: When a new notification appears on the notification bar, you can drag the notification bar down from the top of the screen to open notifications panel when your phone has been in idle mode or lock the screen.

- Respond to a notification: Touch it.

- Dismiss a notification: Swipe it sideways.

 - Close notifications panel: Drag the tab at the bottom of the notification panel to the top of the screen.

Display area

 The home screen can be extended to exceed the screen's width in order to provide more space for newly added shortcuts, widgets, etc.

 On the home screen, slide your finger on the screen to extend to the left or right.

Place an app icon on a Home screen

 Touch & hold the app icon, slide your finger, and lift your finger to drop the icon in place.

Delete items on the homepage

 Touch & hold the app icon, slide your finger toward the top of the screen, and drop the app over the Remove icon.

Use folders

 You can combine several app icons in a folder. Drop one app icon over another on a Home screen, and the two icons will be combined.

From any Home screen, you can

- Open a folder: Touch it. The folder opens:

- Rename a folder: Touch its name.

- Move icons around your Home screens: Touch, hold and slide.

 Favorites icons out of the tray. Then use the same technique to move another one into the same position.

The All Apps icon  $\left(\ldots\right)$  in the center is permanent, you can't move it.

#### **Change wallpaper**

 1. Touch & hold anywhere that's not occupied on the home screen. A list of options appears.

 2. Select wallpaper from Gallery/ LiveWallpapers/ Wallpapers. **Switch to sleep mode**

 Sleep mode is a kind of power saving mode,which also helps to prevent inadvertent operations. If your phone has been in idle mode for a while, it will automaticallyswitch to sleep mode.

Y ou can also press the Powerkey to turn off the screen and enable sleep mode.

#### **Wake up your phone**

 After the phone switches to the sleep mode, the screen will be turned off and locked. In this case, please awake your phone and unlock the screen if you want to use your phone.

1. Press the Powerkey to turn on the screen.

2. Drag the  $\bigcap$  icon to the right tounlock the screen.

 If you've set anunlockpattern or password, youneed to draw the unlock pattern or input the password to enter the main interface. (For details, please see Systemsettings> Security> Screenlock).

#### **Make and answer calls**

#### **Make a call**

Directly make a call

 On the home screen or in the All Apps screen, touch the button to display the dialing keypad. Touch the numeric buttons to input the telephone number and touch the  $\Box$  button to make the call.

Make the call from Contacts

On the home screen or in the All Apps screen, touch the  $\mathbf{\Omega}$ icon, touch the desired contact and touch the phone number to dial it.

#### Make the call from Call log

On the home screen or in the All Apps screen,touch the

button, notice the three tabs at the top of the phone, the call log tab shows recent calls. Touch the phone icon in a call log to return it.

#### Make an international call

On the home screen or in the All Apps screen, touch the button to display the dialing keypad. Touch & hold the "0" key until "+" appears on the screen, then dial the country code or region code, city code and phone number.

Dial from Messaging

 1. On the home screen or in the All Apps screen, touch the Messaging icon

2. Select and open one message or conversation.

3. Touch the icon at the top of the phone to dial.

#### **Answer a call**

 Your phone will ring or vibrate (depends on the current mode and settings) upon an incoming call.

- Slide the icon from middle to right to answer the call.

 - If the earphone is inserted, press the key on the earphone to answer the call.

#### **Reject a call**

Slide the  $\blacksquare$  icon from middle to left to reject the call.

#### **Adjust the volume**

In a call, you can raise or lower the volume by using the volume keys.

#### **Turn the speaker on or off**

In a call, touch the  $\Box$ ) button to turn on the speaker, and touch it again to turn off speaker.

#### **Add one call**

In a call, touch the  $\blacktriangle$  button then dial a number and touch the phone icon to add one call and put the current caller on hold. This function requires the support of the network operator.

#### **Open the dialing keypad**

In a call, you can touch the **interest of the open** the dialing keypad to input additional numbers.

#### **Call log**

 You can view according to the type of screening records. In the call records interface, according to the type of call, can also according to the resource type to classify the call records. Choose to view the detailed call detail recording.

#### **Contacts**

You can place calls from the Phone app  $\left[\mathcal{L}\right]$ , the People app $\left[\mathcal{L}\right]$ , or other apps or widgets that display contact information. Wherever you see a phone number, you can usually touch it to

dial.

 The contacts interface can be divided into the following tab pages:

- Caller groups: Groups of callers you have created.

- Contacts: View the list of contacts.
- Favorites: Display the numbers you usually call.

 All of your contacts are displayed alphabetically in a scrollable list. You can slide your finger up or down to scroll quickly.

#### **Add new contact**

1. In People, touch the add contacts icon  $\bigoplus$  at the bottom right hand corner of the screen.

2. Select a memory location.

 3. Input all contact information. Slide up to move to the next field or touch Next.

4. Touch the save icon to save your contact.

#### **Delete contacts**

 1. In People, touch the Menu keyand then select Delete contact.

2. Touch the contacts you want to delete, then select OK.

#### **Edit contact details**

1. In People, touch the contact whose details you want to edit.

- 2. Touch the Menu key and then select Edit.
- 3. Edit the contact information.

#### **Search contacts**

1. In People, touch the  $\overline{\mathbb{Q}}$  search icon.

 2. Type a key word of a contact name. The phone will automatically list all matched contacts.

 You can tap the contact you want to add to favorites in the contact interface, and then touch  $\mathbf{r}$  in the upper right corner to add it to Favorites directly.

 You can only add the contacts stored on the phone to the Favorites.

#### **Create a group of contacts**

By creating groups of contacts, you can manage multiple contacts and send a message to an entire group.

1. In People, touch the  $\odot$  tab.

2. Touch the  $\bigcap$  icon at the bottom of the screen.

3. Select a memory location.

 4. Enter the group's name and then you can select the contacts you want to add to the group, then touch save

 5. Press the Menu key then touch Edit to add members to the group.

6. Touch Done

#### **Accounts**

You can synchronize contacts information to your phone from multiple GoogleTM Accounts, Microsoft Exchange ActiveSync accounts or other kinds of accounts, depending on the applications installed on your phone.

In People, touch the Menu key and then select Accounts. **Import/Export contacts**

1. In People, touch the Menukey to select Import/export.

2. You can select your Google account, your SIM Card, Phone contact, Phone storage and SD Card.

#### **Share a contact**

You can share a contact with someone.

1. In People, tap the contact you want to share.

2. Touch the Menukey and then touch Share.

3. Select application with which to share (Bluetooth®, Email, Gmail, MMS, SMS and SD Card).

#### **Messaging**

 In Messaging, you can send or receive text messages and multimedia messages.

 On the home screen or in the All Apps screen, touch the Messaging icon to open.

#### **Send messages**

1. In Messaging, touch the  $\Box$  icon.

 2. Input your desired telephone number in Type name or number.

You can also touch the  $\mathbb{R}$  button to select contacts you want to send message from the People and then touch OK.

3. You can touch the  $\oslash$  icon attach pictures, videos or audio file and the phone will convert the message to a multimedia message.

 4. Input some text in Typetext message. You can touch the Menu key to select:

- Addsubject: Add a message subject.

- Insertquick text: Insert a quick text.

- Insert contact: Insert contact information.

5. After that, touch the  $\leq i$  icon to send the message.

#### **Receive messages**

 1. In idle mode, you will be reminded about the new messages in the notification area. Slide down to open the notification panel to view.

2. Touch the message.

3. Directly input text to reply to the message.

4. Touch the **U** icon at the top of the phone to directly call back. Touch & hold the text to pop up the Messageoptions menu, you can Copy, Forward, Lock/Unlock or Delete the message, etc. **Message thread**

The messages from one contact or number will be aligned in one message thread in chronological order. You can manage these threads in the messaging interface.

On the Messaging screen, touch the Menu key and then touchDelete all threads to delete all threads.

#### **Settings**

 In Messaging, touch the Menu keyand then touch Settings to perform relevant settings.

#### **Email**

You can receive and send Emails.

In the All Apps screen, touch the Email icon to open Email.

#### **Set up Email account**

Set up an Email account for the first time

 You need to set up an Email account when you use Email for the first time.

1. Input the Email address and password.

 2. Touch Next or, if you need to enter Email account settings that the wizard can't configure for you, touch Manual setup.

 - If you touch Next, Email attempts to communicate with your Email service provider to validate your account for sending and receiving mail, using just your Email address and password. This is sufficient for most Email services.

 - If the wizard determines that your service provider requires additional information, you're prompted to enter your Email account details.

3. Select POP3, IMAP or Exchange.

 4. Set the relevant parameters for the receiving server according to the prompts.

 5. Create a name for Emails and set the display name of sending Emails.

6. Touch Next.

#### **Set multiple Email accounts**

 After you setup an Email account in the Email interface, you can also setup multiple Email accounts.

1. Touch the Menu key > Settingsand then touch ADDAC-

COUNT to enter the Email account setting interface.

2. Please refer to the settings in Set up an Email account for the first time.

#### **Send Emails**

 After the setting of an Email account is completed, your phone will automatically enter the inbox of this Email account.

1. Touch the icon  $\pm$  in the lower left hand corner.

- Input the Email address of a recipient in the To field.

- Touch Subject to input a subject.

- Touch Compose email to input contents of the mail.

 - Touch the Menu key and then touch Add Cc/Bcc to input a Cc or Bcc address.

 - Touch the Menukeyand then touchAttach file. You can add photos, videos, music, contacts, calendar or files from the SD card.

2. Touch  $\sqrt{1}$  to send.

#### **Check Emails**

1. Open Email.

2. Select the mail box you want to check.

3. Touch the Refresh menu to update new emails into the inbox.

4. Touch the emails to view them.

Tip:

When reading Emails, touch the Menukey to reply all, forward, move it or to enter the Settings.

#### **Settings**

#### **Wireless & networks**

#### **Dual sim setting**

SIM information: the current network operator name.

 The default SIM card: can be used for voice calls, information, data connection settings.

 Other settings: the international roaming and contact with SIM card set.

#### **Airplane mode**

 In areas where the use of mobile devices is restricted, you can activate the Airplane mode to disable phone function but still use other functions of your phone such as calendar, music and games. You will not be able to make/answer calls, send/receive messages in Airplane mode.

 1. On the home screen, touch the Menukey and then touch System settings>More….

2. Check the box for Airplane mode. The phone will turn off all

wireless connections when Airplane mode is enabled.

Tip:

 On the home screen, you can press and hold the Powerkey, then select Airplane mode.

#### **Wi-Fi**

Turn on/off Wi-Fi

 1. On the home screen, touch the Menukey and then touch System settings

 2. To turn on Wi-Fi, touch OFF and slide it to the right. Touch ON and slide to the left to turn off Wi-Fi.

Connect to Wi-Fi

 1. On the home screen, touch the Menukey and then touch System settings.

2. Turn on Wi-Fi.

 3. Touch Wi-Fi. Your phone will automatically search for all nearby Wi-Fi networks.

4. Select the network you would like to connect to from the list.

 - If you've selected an open network, your phone will automatically connect to it.

 - If you've selected a security network, you need to input the password.

#### **Bluetooth®**

 Via the Bluetooth® function, you can exchange data with other Bluetooth devices that are within a short distance. Because Bluetooth® devices communicate through radio waves; interference might exist due to obstacles or other electronic devices.

Turn on/off Bluetooth

 1. On the home screen, touch the Menukey and then touch System settings.

 2. Slide the ON/OFF button next to Bluetooth® to turn it on or off.

Pairing

1. Touch Bluetooth®when it is on to automatically search for devices. Your phone will scan for and display all Bluetooth® devices it finds.

2. Touch the ID of the desired device.

Send files via Bluetooth®

To send files via Bluetooth®, do as follows:

 1. Select a file or item, such as a contact or a media file from an appropriate application or File manager.

 2. Open it, touch the Menu key and choose Share, or touch and hold it, choose  $\blacksquare$  then touch the  $\blacksquare$  icon.

3. Search for and pair with a Bluetooth®-enabled device.

Change your phone's Bluetooth® name

 1. On the home screen, touch the Menukey and then touch System settings>Wireless & networks.

2. If the Bluetooth® function is not turned on, turn it on.

 3. Touch Bluetooth®, thenthe Menukey> Rename phone to edit the name of your device, then touch Rename.

 4. Touch the name of the phone to toggle it to Visibility timeout so that other Bluetooth® devices can find your device.

#### **Mobile networks**

 Your phone can connect to the Internet, so you may need to pay for some data service. For details, please consult your network service provider.

 Your phone's networking capabilities allow you to access the Internet via the mobile network's GSM/WCDMA connection GSM/WCDMA data connection

 Different locations may have different mobile networks available. Initially, your phone is configured to use the fastest mobile network available for data.

 You can also configure your phone to access a different set of networks entirely, or to behave in special ways when roaming.

 The icons on the Status bar indicate which kind of data network you're connected to.

 On the home screen, touch the Menukey and then touch System settings> More…> Mobilenetworksto perform relevant settings.

Notice: SIM1 support GSM & WCDMA.SIM2 only support GSM.

#### **Data usage**

View the SIM card usage.

#### **More**

Airplane mode

You can disable all language services.

Tethering & portable hotspot

 You can use the USB sharing network, open the Wi-Fi hotspot and Bluetooth network.

#### **VPN**

You can add the VPN configuration file.

#### **Device**

Audio profiles

 Touch the Menu key and then touch System settings > Audio profiles, you can set the predefined profiles.

 General: you can set volume for ringtones, alarms and notifications, set the ringtone for voice calls & video calls and set the default notification ringtone, etc.

 Silent: Silence all sounds (including call and notification ringtones) except the audio from music, videos, and other media or any alarms you have set.

Meeting: Make your phone vibrate only upon incoming calls.

Outdoor: Make your phone vibrate and ring upon incoming calls. **Display** 

Touch System settings > Display.

Brightness: Adjust the brightness of the screen.

Wallpaper: Choose a wallpaper.

 Auto-rotate screen: Set the interface to rotate automatically when you rotate the device.

 Sleep: Choose the delay before the screen automatically turns off.

Font size: Set the font size.

Font: You can choose different font.

Storage

 To copy files between a PC and your phone's SD card, you should set the SD card as USB mass storage.

1. Connect your phone to your PC with the USB cable.

2. Touch Turn on USB storage.

 During this time, you can't access the SD card from your phone, so you can't use applications that rely on the SD card, such as Camera, Gallery and Music.

Safely remove the SD card

Just flick down the notification panel and touch Turn off USB storage.

Check space on the SD card

 1. On the home screen, touch the Menukey and then touch System settings.

2. Touch Storage.

Erase the SD card

 1. On the home screen touch the Menukey and then touch System settings.

2. Touch Storage > Erase SD card.

**Battery** 

 Detection of each application battery usage, and whether the mobile phone charging

#### **Security**

 Location: Google position service: can use wireless network in the application of the viewing location.

**Security** 

 Set screen locking: use patterns, PIN or password lock screen. SIM card locking: you can set the SIM card lock. When starting up, need to enter the PIN1 code to boot, you can change the Pin1 code

Device administrators: add or remove the device manager.

 Unknown sources: open source, can be allowed to install any application.

 Installation: installation from the SD card from the SD card encryption certificate.

Trusted certificates: display or close the trusted certificate.

#### **Accounts and sync**

Adding your accounts

1. Touch System settings > Accounts> Add account.

2. Touch the account type you want to add.

 3. Follow the onscreen instructions to enter your account information.

 Most accounts require a username and password, but the details depend on the kind of account and the configuration of the service you're connecting to.

 Depending on the kind of account, you may be asked to configure what kinds of data you want to sync, name the account, and other details.

 When you're finished, the account is added to the list in Accounts & sync. Depending how you configured the account, email, contacts, and other information may start syncing to your device.

#### **System**

Date & time

You can set the format of date and time.

 On the home screen touch the Menukey and then touch System settings > Date & time.

Language & input

You can choose the language your phone displays.

Voice input & output settings

 On the home screen, touch the Menukey and then touch System settings > Language & input >and look under SPEECHto configure the Android voice input feature and the text-to-speech synthesizer, for applications that can take advantage of it.

Timer switch machine

 Touch can set timing on / off time, also can choose to repeat a day or a week.

About phone

You can check the phone's status, legal information, software version, etc.

 On the home screen touch the Menukey and then touch System Settings > About phone

#### **Browser**

You can use Browserto view web pages and to search for information on the web.

Open Browser

 1. On the home screen or in the All Apps screen, touch the Browser icon.

2. Touch the URL field at the top to input a web address.

3. Enter a new address and then touch Go.

 You can touch the Menukey > Bookmarks/History to select the bookmark you want to open, and touch SAVED PAGES or HISTORY to open other web pages.

Browse web

 After opening a web page, you could slide your finger on the screen to view other parts of the page.

Zoom in or out

 You can use two fingers to zoom in or out. Spread your fingers apart or pinch them together to zoom in or out.

Browse options

 When you're browsing web pages, touch the Menukey to select: You can perform more operations such as Save to bookmarks, Save for offline reading, Share page, Find on page, Request desktop site, etc.

**Settings** 

 You can choose settings that will affect how page content is displayed and privacy and security preferences to suit your browse style.

 On the Browser screen, touch the Menukey > Settings to enter the settings interface

#### **Camera**

 Your phone has a camera, which can be used to take photos and record video clips.

Note:

 Please respect others' rights and abide by the local regulations and customs when taking photos.

Take photos

 1. In the All Apps screen, touch the Camera icon to open the camera.

2. Tap the **ight** icon to take photos after the view is satisfactory. To view it, slide the screen to the left or just tap the picture in the right corner of the screen.

Record video clips

You can use it icon to change from Camera to Camcorder or vice versa.

Tap the  $\bullet$  icon to start recording and touch the  $\bullet$  icon to end. After a video is recorded, you can slide the screen to the left or touch the frame in the corner to view the video.

#### **Music Player**

 You can listen to music saved on the memory card with the music player.

Open the music player

First copy music files to a mounted memory card.

In the All Apps screen, touch Music to open.

Listen to music

 1. Touch Artists / Albums / Songs / Playlists to find the music file you want to play.

2. Touch the file to start playing it.

Create playlists

 In order to manage your music files conveniently, you can create some playlists.

1. Touch Songs.

 2. Select the music file(s) you want to add to a playlist and touch & hold it until the shortcut menu pops up.

3. Touch Add to playlist.

4. Touch New.

5. Input the name for a new playlist.

 6. Touch Save. In this case, the music files you selected will be automatically added to the newly created playlist.

Manage playlists

1. In Music, touch Playlists.

 2. Select the playlist you want to edit or play from the list and touch & hold it until the shortcut menu pops up.

- Play: Play the music in the playlist.

 - Rename: Change the name of the playlist. You can rename self-created playlists only.

 - Delete: Delete the playlist. You can delete self-created playlists only.

Add music to playlists

1. In Music, touch Songs.

 2. Select the music file you want to add to playlist and touch & hold it until the shortcut menu pops up.

3. Touch Add to playlist.

4. Select the playlist you want to add to.

Set music as phone ringtone

1. In Music, touch Songs or Playlists.

 2. Select the music file and touch & hold it until the shortcut menu pops up.

3. Touch Use as phone ringtone.

#### **Videos Player**

 You can watch video files saved on the SD card through the video player.

 1. In the All Apps screen, touch the Gallery icon to open the list of files.

2. Select the video file you want to play, and touch in icon to play.

#### **Gallery**

 The Gallery categorizes your pictures and videos by storage location and stores these files in folders. Tap a folder to view the pictures or videos inside.

#### **Sound Recorder**

You can record audio files through sound recorder.

Open the sound recorder

 Before opening the sound recorder, please insert a memory card.

In the All Apps screen, touch the Sound Recorder icon to open it. Record audio files

1. Put the microphone close to your mouth and touch  $\odot$  to start recording.

2. Touch  $\bullet$  to stop recording.

 3. Touch Save to save the recording or touch Discard not to save it.

#### **FM radio**

With the FM Radio, you can search for radio channels, listen to

them, and save them on your phone.

 Note that the quality of the radio broadcast depends on the coverage of the radio station in your area.

 The wired headset that comes with your phone works as an antenna, so always connect the headset when using the radio. When you receive an incoming call while listening to the radio, the radio will be turned off.

To tune in, plug your headset into your phone.

 In the All Apps screen, press theFM Radio icon to open it. The FM radio scans and saves available stations automatically.

- Tap **or** or to scan for available FM channels.
- Tap  $\frac{1}{2}$  /  $\frac{1}{2}$  to search radio channels...
- Press the Volume Keys to adjust the volume.
- Touch to select preset list.
- Touch  $\bullet$  to switch off the radio.
- Touch  $\bigcirc$  or  $\bigcirc$  to choose the sound from speaker or headset.
- $-$  Touch  $\overline{1}$  to add FM channels.

#### **More Applications**

#### **File manager**

 In the All Apps screen, touch the File Managericon. You can view all files saved in the phone or on the memory card.

#### **Clock**

In the All Apps screen, touch the Clock icon.

Adding an Alarm

- 1. Touch  $\odot$
- 2. Touch the  $\bigoplus$  icon at the top of the screen.

#### Turning on/off an Alarm

On the Alarms screen, slide the ON/OFF button next to an alarm to turn it on or off.

#### Timer

- 1. On the Clock screen, touch  $\binom{N}{k}$ .
- 2. Set the length of time to count down.
- 3. Touch START to begin.

4. When the timer expires, touch STOP to stop the alert. World time

1. On the Clock screen, touch  $\oplus$ .

2. Touch the  $\overline{\bigoplus}$  icon at the top of the screen **Stopwatch** 

1. On the Clock screen, touch  $\overline{1}$ .

2. Touch START to start timing, press STOP to pause.

#### **Calculator**

In the All Apps screen, touch the Calculator icon.

 On the Calculator screen, slide the screen to the right or left to switch between Advanced paneland Basic panel.

Tip:

 Tap and hold the Calculator's display to open a menu where you can copy what you've entered and access other tools.

#### **Calendar**

Touch the Calendaricon in the All Apps screen.

Creating a new Event

 1. On the calendar screen, touch the Menukey and then touch New event.

2. Enter the event name and location.

3. To set the duration for the event, touch FROM and TO.

4. Enter the event time zone and description.

 5. If you have more than one calendar, select the calendar where you want to save the event.

6. Select the REPETITION.

7. Set the time of the reminder in REMINDERS.

8. Touch DONE.

On the calendar screen, touch an event to view its details.

Changing your calendar view

 On the calendar screen, touch the date at the top and choose Day, Week, Month, or Agenda.

 Swipe to scroll vertically or horizontally. In the Day or Week views, spread your fingers apart or pinch them together to zoom in or out.

Displaying and synchronizing calendars

Initially, all calendars that you create or subscribe to in GoogleTM Calendar on the web are available to synchronize and display in Calendar on your phone. You can select which Google calendars to keep synchronized and which to show.

 1. On the calendar screen, touch theMenu key and then touch Calendars to display.

2. Touch which calendars you would like to be displayed.

 3. If you have more calendars you would like to synchronize and display, touch Calendars to sync, then touch the checkbox next to the calendar(s) you would like to synchronize, touch OK, and then you are returned to the Calendars to display screen where what you chose is now displayed and where you can choose which to display in the calendar.

#### **Downloads**

 With Downloads, you can manage logs of files you have downloaded from the web.

Touch the Downloadsicon in the All Apps screen.

#### **Application Manager**

 You can view and manage applications installed in your phone. Install new applications

 You can install applications from the Play Store or from elsewhere. When installing applications that are not from the Play Store, make sure the software is suitable for your phone.

#### **Installing applications from the Play Stor**e

 1. On the home screen or in the All Apps screen, touch the Play Store icon.

 2. Search for the applications you want to install. Installing applications not in the PlayStore

 1. Copy the application to the SD card and find the file from File manager.

2. Check Unknown sources.

 3. Touch the file and complete the installation according to the wizard.

#### **Uninstall applications**

 1. On the home screen, touch the Menukey and then select System settings > Apps.

2. Scroll the list and touch the application you want to uninstall.

#### **Search**

 You can use this tool to query that you want to know the webpage or application.

# **CellAllure® Android**

11 III